# **Grundlagen der Benutzung**

Dieser Abschnitt erklärt, wie Sie mit dem Konfigurationsmanager von Entire Connection arbeiten.

- [Konfigurationsmanager aufrufen](#page-0-0)
- [Bestandteile des Anwendungsfensters](#page-1-0)
- [Navigation](#page-5-0)
- **•** [Hilfefunktion](#page-6-0)
- [Info-Dialog](#page-7-0)
- [Konfigurationsmanager beenden](#page-7-1)
- [Parameter für den Programmaufruf](#page-8-0)

# <span id="page-0-0"></span>**Konfigurationsmanager aufrufen**

Wenn Sie bei der Installation keine andere Angabe machen, erscheint nach der Installation automatisch ein Ordner für Entire Connection im Programme-Ordner des Startmenüs. Dieser Ordner enthält Verknüpfungen für alle Komponenten von Entire Connection, einschließlich Konfigurationsmanager.

#### *Konfigurationsmanager starten*

1. Wählen Sie **Programme > Software AG Entire Connection** *n.n.n* **> Konfigurationsmanager** aus dem Startmenü.

Es wird vorausgesetzt, dass Sie sich als Administrator anmelden. Aus diesem Grund werden die folgenden Standardeinstellungen benutzt:

- "SYSTEM" als Standardname.
- "PASSWORD" als Standardpasswort.

Wenn Sie ein Administrator sind, sollten Sie den Benutzer SYSTEM umbenennen, ein anderes Passwort definieren und eine [Verknüpfung](#page-8-0) auf Ihrem Desktop erstellen.

Wenn Benutzerinformationen erforderlich sind, erscheint das Dialogfeld **Anmelden bei Entire Connection** und Sie müssen wie nachfolgend beschrieben vorgehen.

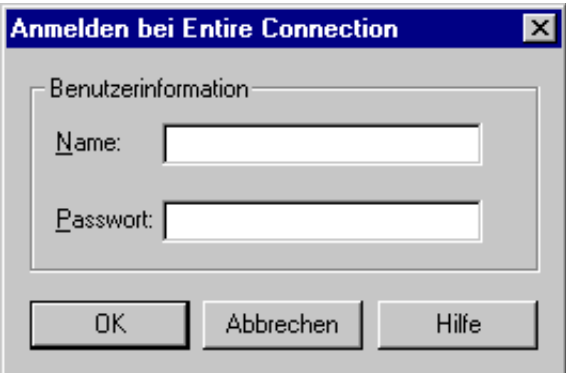

- 2. Geben Sie Ihren Namen ein.
- 3. Geben Sie Ihr Passwort ein (falls erforderlich).
- 4. Wählen Sie die Befehlsschaltfläche **OK**.

Der Konfigurationsmanager wird nun mit den Rechten gestartet, die für Sie definiert wurden.

# <span id="page-1-0"></span>**Bestandteile des Anwendungsfensters**

Wenn Sie den Konfigurationsmanager aufrufen, wird die Share-Datei automatisch geladen.

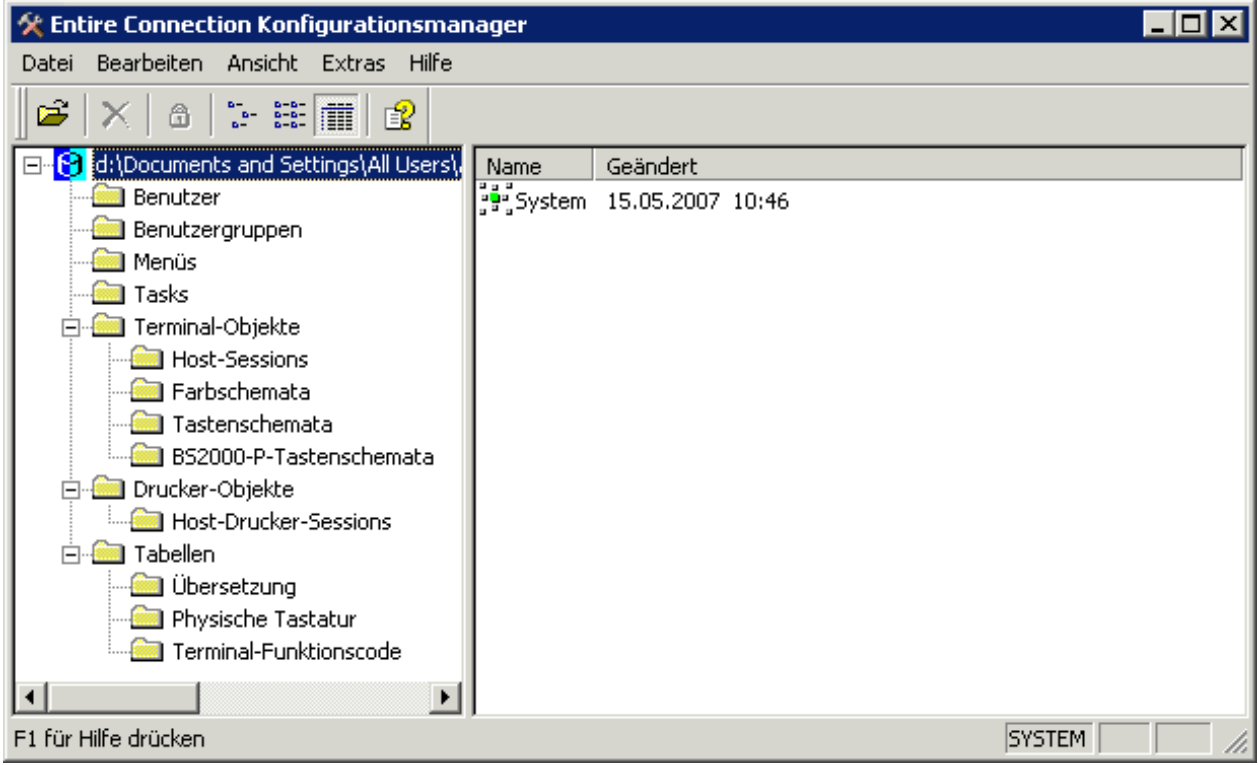

Der Name, mit dem Sie zur Zeit angemeldet sind, wird in der Statusleiste angezeigt.

Das Anwendungsfenster enthält zwei Fensterbereiche. Um die Größe eines Fensterbereichs zu verändern, bewegen Sie den Mauszeiger über den Rand, der die beiden Fensterbereiche trennt. Der Mauszeiger verändert sein Aussehen und zeigt zwei Pfeile, die in entgegengesetzte Richtungen zeigen. Ziehen Sie jetzt den Rand mit der Maus bis einer der beiden Fensterbereiche die gewünschte Größe hat. Wenn Sie mit der Tastatur arbeiten, drücken Sie STRG+ALT+S und dann die Pfeiltaste NACH-RECHTS oder NACH-LINKS, um die Größe zu verändern.

Nachstehend werden die folgenden Themen behandelt:

- **•** [Menüleiste](#page-2-0)
- [Symbolleiste](#page-2-1)
- [Statusleiste](#page-3-0)
- [Share-Datei und Objekttypen](#page-3-1)
- [Definierte Objekte](#page-4-0)

### <span id="page-2-0"></span>**Menüleiste**

Die folgenden Menüs stehen zur Verfügung:

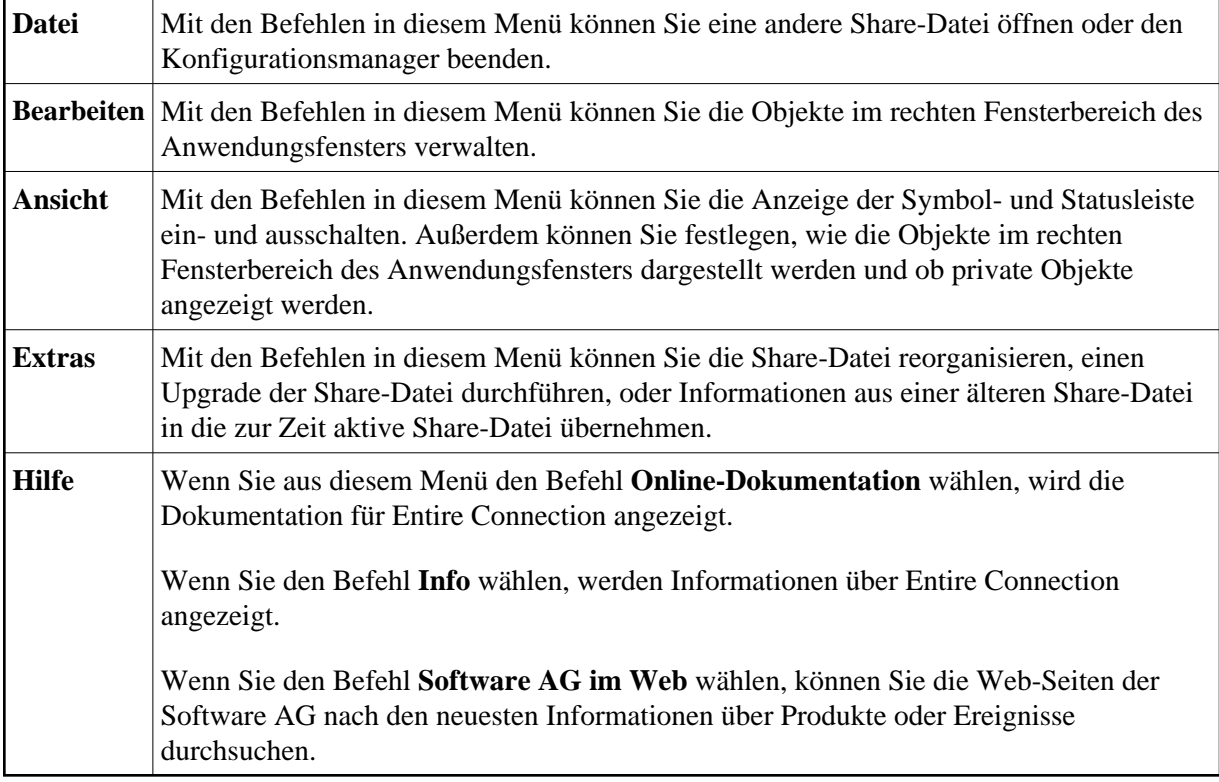

### <span id="page-2-1"></span>**Symbolleiste**

Sie können die wichtigsten Funktionen des Konfigurationsmanagers mit Hilfe der Symbolleiste aufrufen. Die Schaltflächen in der Symbolleiste repräsentieren die folgenden Menübefehle:

Ê **Share-Datei öffnen** (Menü **Datei**)  $\times$ **Löschen** (Menü **Bearbeiten**)  $\mathbf{\Omega}$ **[Private Objekte](#page-4-0)** (Menü **Ansicht**)  $\frac{a}{a}$ **[Kleine Symbole](#page-4-0)** (Menü **Ansicht**)  $\frac{5}{6} - \frac{5}{6}$ **[Liste](#page-4-0)** (Menü **Ansicht**) 肅 **[Details](#page-4-0)** (Menü **Ansicht**) ポ **[Online-Dokumentation](#page-6-0)** (Menü **Hilfe**)

 **Anzeige der Symbolleiste ein- und ausschalten** 

Wählen Sie aus dem Menü **Ansicht** den Befehl **Symbolleiste**.

Wenn die Symbolleiste im Anwendungsfenster angezeigt wird, erscheint ein Häkchen neben diesem Menübefehl.

#### <span id="page-3-0"></span>**Statusleiste**

In der Statusleiste werden Systemmeldungen angezeigt und Hilfetexte zu den jeweils markierten Menübefehlen und Schaltflächen in der Symbolleiste.

- **Anzeige der Statusleiste ein- und ausschalten** 
	- Wählen Sie aus dem Menü **Ansicht** den Befehl **Statusleiste**.

Wenn die Statusleiste im Anwendungsfenster angezeigt wird, erscheint ein Häkchen neben diesem Menübefehl.

### <span id="page-3-1"></span>**Share-Datei und Objekttypen**

Der linke Fensterbereich des Anwendungsfensters enthält eine Baumstruktur. Sie enthält den Pfad zur aktiven Share-Datei und alle verfügbaren Objekttypen.

Der Administrator kann alle Objekttypen sehen:

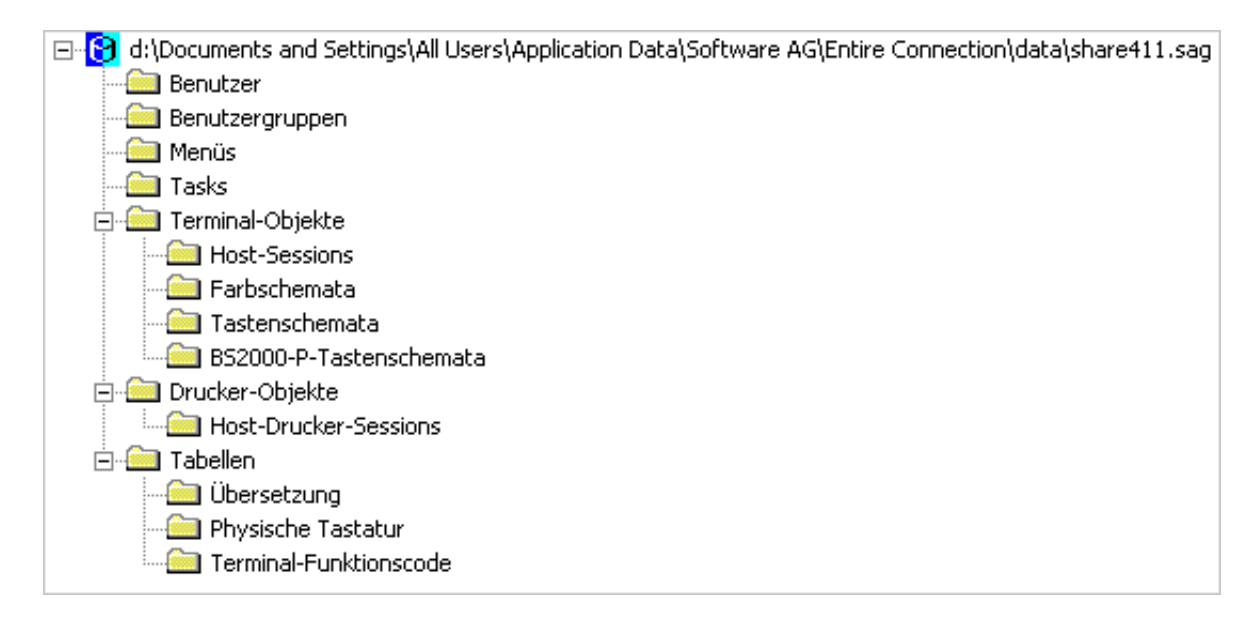

Der allgemeine Benutzer kann nur die folgenden Objekttypen sehen:

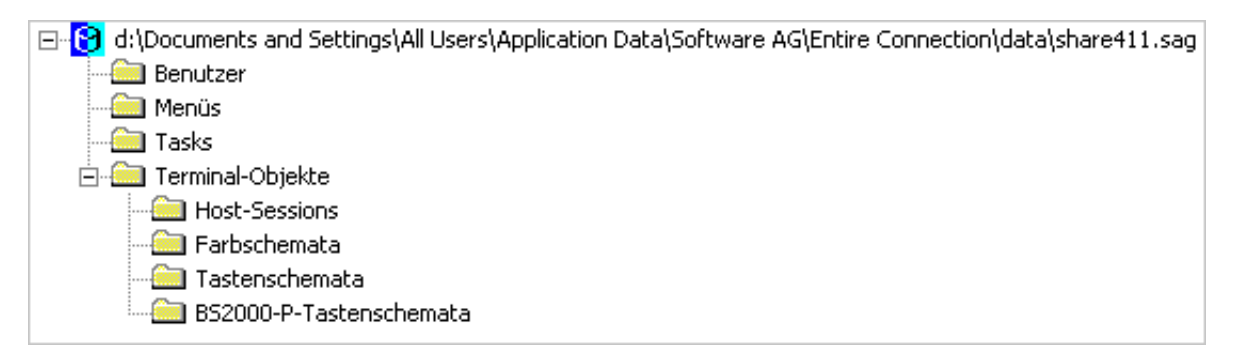

### <span id="page-4-0"></span>**Definierte Objekte**

Der rechte Fensterbereich des Anwendungsfensters zeigt die Objekte, die zur Zeit für den markierten Objekttyp definiert sind.

Mit den folgenden Befehlen aus dem Menü **Ansicht** legen Sie fest, wie die Objekte im rechten Fensterbereich dargestellt werden. Diese Befehle stehen Ihnen auch in der Symbolleiste oder im Kontextmenü **Ansicht** zur Verfügung. Das Kontextmenü erscheint, wenn Sie im rechten Fensterbereich des Anwendungsfensters mit der *rechten* Maustaste klicken.

**Der Befehl Kleine Symbole** stellt die Objekte folgendermaßen dar:

AS400HLLAPI SAGKEYS1

AS400TN3270

BS2000KEYS VT220PC

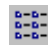

**Der Befehl Liste** stellt die Objekte folgendermaßen dar:

AS400HLLAPI AS400TN3270 BS2000KEYS SAGKEYS1 SAGKEYS2 OVT220PC

肅

Der Befehl **Details** (Standardeinstellung) stellt die Objekte folgendermaßen dar:

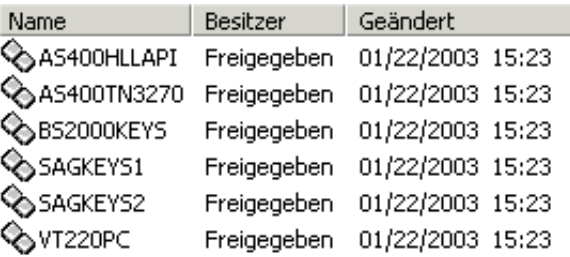

Die Spaltenüberschriften sind vom angezeigten Objekttyp abhängig.

Sie können die Breite jeder Spalte verändern. Hierzu bewegen Sie den Mauszeiger zu der Trennlinie zwischen zwei Überschriften. Der Mauszeiger zeigt nun zwei Pfeile, die in entgegengesetzte Richtungen deuten. Mit der Maus können Sie die Spalte nun bis zur gewünschten Breite ziehen.

**B** Der Befehl Private Objekte steht nur dem Administrator zur Verfügung. Er zeigt zusätzlich die privaten Objekte anderer Benutzer an. Wenn die Objekte in der Detail-Ansicht angezeigt werden, wird der Name des jeweiligen Besitzers angezeigt. Mit dem Befehl **Freigeben** kann der Administrator ein privates Objekt in ein allgemein verfügbares Objekt umwandeln. Dieser Befehl gilt nur für folgende Objekttypen:

- Menüs
- **•** Tasks
- Host-Sessions
- **•** Farbschemata
- <span id="page-5-0"></span>Tastenschemata

# **Navigation**

Sie können die Baumstruktur im linken Fensterbereich ein- und ausblenden, indem Sie das Plus- oder Minuszeichen vor dem Namen der Share-Datei oder eines Ordner anklicken. Wenn Sie mit der Tastatur arbeiten, markieren Sie den Namen und drücken dann die Pfeiltaste NACH-RECHTS oder NACH-LINKS. Alternative: Sie können den Namen der Share-Datei oder eines Ordners, vor dem ein Plus- oder Minuszeichen steht, doppelt anklicken, um die Baumstruktur ein- und auszublenden.

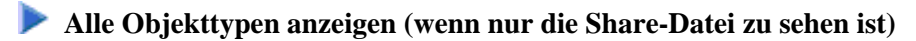

Klicken Sie den Namen der Share-Datei doppelt an.

Oder:

Klicken Sie das Pluszeichen vor dem Namen der Share-Datei an.

Oder:

Markieren Sie den Namen der Share-Datei und drücken Sie die Pfeiltaste NACH-RECHTS.

Einige der Objekttypen sind in Ordnern enthalten (dies ist durch ein Plus- oder Minuszeichen vor dem Ordnernamen gekennzeichnet). In diesem Fall müssen Sie das Pluszeichen anklicken oder den Ordnernamen doppelt anklicken oder den Ordnernamen markieren und anschließend die Pfeiltaste NACH-RECHTS drücken, um die darin enthaltenen Objekttypen anzuzeigen.

#### **Alle für einen bestimmten Objekttyp definierten Objekte anzeigen**

Markieren Sie den gewünschten Objekttyp im linken Fensterbereich.

Alle Objekte, die zu diesem Objekttyp gehören, werden nun im rechten Fensterbereich angezeigt.

#### **Ausnahme:**

Um die Systemvoreinstellungen (**System**) im rechten Fensterbereich anzuzeigen, müssen Sie den Namen der Share-Datei markieren.

#### *Die Objekteigenschaften anzeigen/ändern*

Klicken Sie das gewünschte Objekt im rechten Fensterbereich doppelt an.

Markieren Sie das Objekt und drücken Sie EINGABE.

Ein objektabhängiges Dialogfeld erscheint. Ausführliche Informationen über die objektabhängigen Dialogfelder finden Sie in der *Übersicht der Objekteigenschaften*.

Für eine Tabelle kann kein Dialogfeld angezeigt werden.

### <span id="page-6-0"></span>**Hilfefunktion**

Die gesamte Dokumentation zu Entire Connection steht als HTML-Hilfe zur Verfügung.

Oder:

### **• Dokumentation aufrufen**

Wählen Sie aus dem Menü **Hilfe** den Befehl **Online-Dokumentation**.

Oder:

Wählen Sie die folgende Schaltfläche in der Symbolleiste:

ポ

#### *Kontextbezogene Hilfe aufrufen*

Wählen Sie in einem Dialogfeld die Befehlsschaltfläche **Hilfe**.

Oder: Drücken Sie F1.

# <span id="page-7-0"></span>**Info-Dialog**

Informationen über den Konfigurationsmanager werden im Info-Dialog auf den folgenden Seiten angezeigt:

**Info**

Zeigt Informationen über Entire Connection (z.B. Versionsnummer und Copyright).

**Version**

Zeigt Informationen über die Module von Entire Connection. Diese Informationen können für Ihren Technischen Support hilfreich sein. Mit der Befehlsschaltfläche **Speichern** können Sie die angezeigten Informationen in der Datei *P-level.log* speichern. Diese Datei wird im Log-/Trace-Verzeichnis erstellt. Mit der Befehlsschaltfläche **Kopieren** können Sie die angezeigten Informationen in die Zwischenablage kopieren.

**Share-Datei** Zeigt Informationen über die Share-Datei von Entire Connection (z.B. Lizenznummer und Installationsdatum).

#### **Info-Dialog aufrufen**

Wählen Sie aus dem Menü **Hilfe** den Befehl **Info über Entire Connection Konfigurationsmanager**.

### <span id="page-7-1"></span>**Konfigurationsmanager beenden**

Wenn Sie den Konfigurationsmanager beenden, werden die Einstellungen im Menü **Ansicht** sowie Position und Größe des Anwendungsfensters in der Windows-Registrierung gespeichert. Wenn Sie den Konfigurationsmanager später wieder aufrufen, wird das Anwendungsfenster wieder so hergestellt, wie es beim letzten Benutzen aussah.

#### **Konfigurationsmanager beenden**

Wählen Sie aus dem Menü **Datei** den Befehl **Beenden**.

Oder: Wählen Sie aus dem Systemmenü den Befehl **Schließen**.

Oder:

Klicken Sie die entsprechende Standardschaltfläche in der Titelleiste an.

## <span id="page-8-0"></span>**Parameter für den Programmaufruf**

Der Konfigurationsmanager wird durch den Aufruf von *Pccadmin.exe* gestartet.

Wenn Sie eine Verknüpfung für *Pccadmin.exe* erstellen, können Sie deren Eigenschaften ändern und die Parameter (d.h. Benutzername und Passwort) definieren, mit denen der Konfigurationsmanager gestartet werden soll.

#### **Anmerkung:**

Diese Beschreibung gilt nur für Verknüpfungen auf Ihrem Desktop (sie gilt nicht für eine Verknüpfung im Startmenü oder einer Kopie davon).

Die Syntax für den Aufruf des Konfigurationsmanagers ist die folgende:

[laufwerk:\pfad\]Pccadmin.exe benutzername passwort

Benutzername and Passwort sind optionale Parameter.